### МГТУ им. Н. Э. Баумана

Кафедра «Системы обработки информации и управления»

# **Методические указания к лабораторным работам по дисциплине Сети и телекоммуникации**

Для студентов 3-го курса кафедры ИУ5

Разработал:

ст. преподаватель Антонов А. И.

Москва 2022 г.

# Содержание

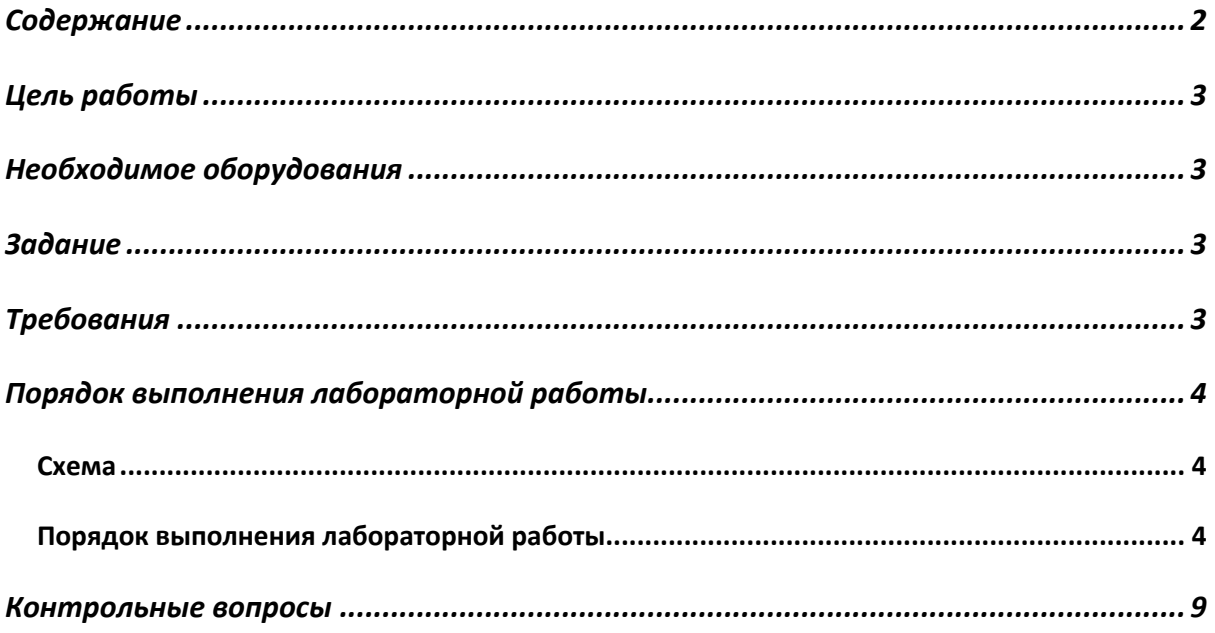

#### Цель работы

Закрепление теоретических знаний и развитие практических навыков проектирования сетей Frame Relay. Приобретение практических навыков настройки сетей DSL, VPN туннелей.

#### Необходимое оборудования

Персональный компьютер, система Cisco Packet Tracer версии не ниже 5.0. (Примеры выполнения работы приведены для версии Cisco Packet Tracer 8.0.1)

#### Задание

DTE.  $K$ Три маршрутизатора соединены последовательно  $\overline{10}$ интерфейсу маршрутизаторам R1 и R3, не связанным между собой напрямую, подключены локальные сети с количеством компьютеров равным А и В. К третьей сети через облако подключен один локальный компьютер через DSL модем. Настроить VPN канал между маршрутизаторами R1 и R3. Добиться пересылки пакетов между всеми локальными рабочими станциями.

### Требования

- 1. IP адреса всех сетей должны содержать номер группы (к примеру: для группы ИУ5-61 ір адрес локальной сети должен выглядеть как 192.151.1.1)
- 2. ІР адреса всех сетей должны содержать номер студента по списку (к примеру: студент группы ИУ5-61 с номером по списку 7 может использовать ір адреса 192.151.7.1, 192.151.17.1, 192.151.107.1 и т.д.)

#### **Порядок выполнения лабораторной работы**

**Схема**

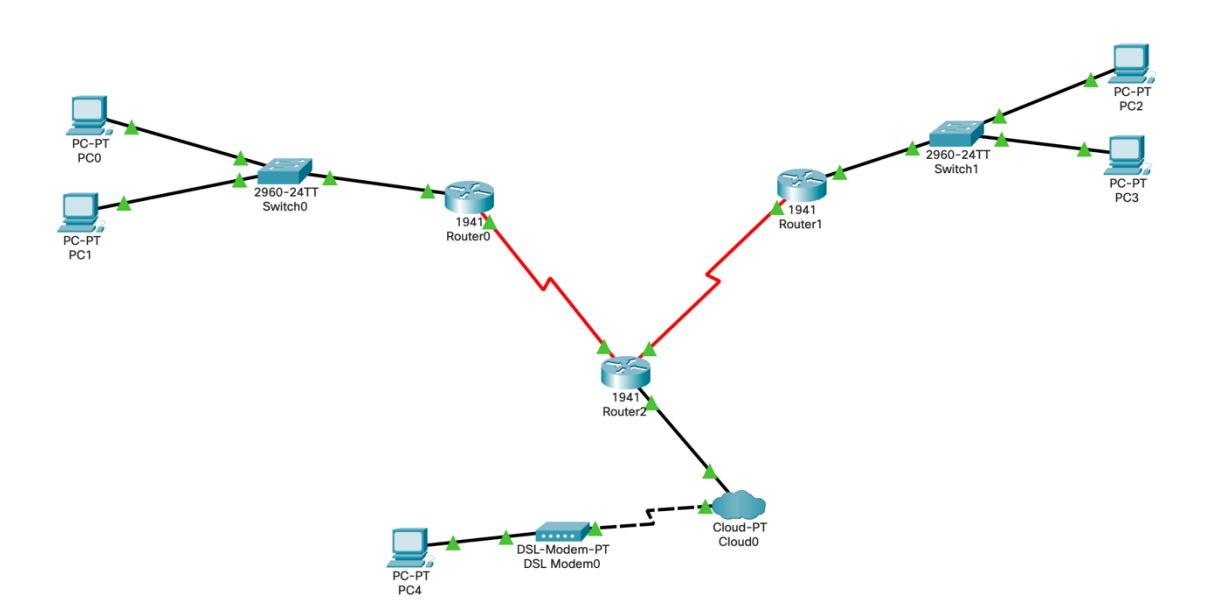

Рисунок 1. Общая схема сети

#### **Порядок выполнения лабораторной работы**

- 1. Собрать схему сети. Обратите внимание, что маршрутизаторы между собой соединены по интерфейсу Serial DTE. Для этого на маршрутизаторах должен быть хотя бы один serial порт. В случае использования маршрутизаторов, изображенных на рисунке 1, требуется добавить модуль, содержащий данные порты. Это можно сделать по следующему алгоритму:
	- a. Откройте окно настройки маршрутизатора. Выберите вкладку «Physical»
	- b. Выключите маршрутизатор, нажав кнопку питания (см. рисунок 2, выделено красным)
	- c. Перетащите модуль, содержащий serial порты (см. рисунок 2, выделено синим), в свободную ячейку маршрутизатора
	- d. Включите маршрутизатор

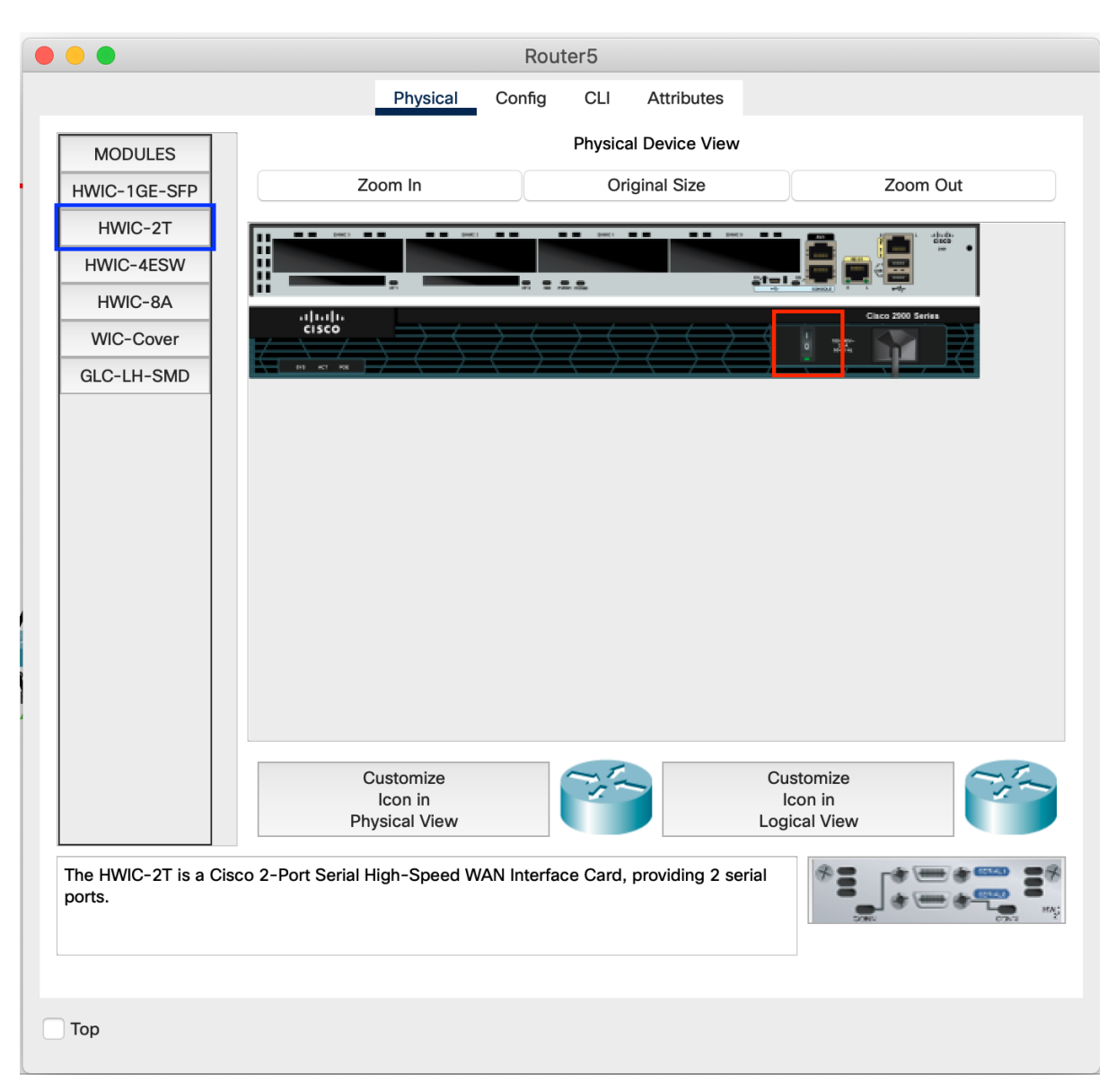

Рисунок 2. Настройка портов маршрутизатора

- 2. Настройте ip адреса сети в соответствии с требованиями. Добейтесь пересылки пакетов от рабочих станций до внутренних интерфейсов роутеров.
- 3. Настройка DSL. Откройте настройки Cloud. Во вкладке «Config», подразделе «Interface», выберите пункт «Modem…». Введите любой номер телефона в поле формы. В подразделе «Connections» выберите пункт меню «DSL». В открывшейся форме добавьте запись Modem <-> Ethernet.
- 4. Настройте ip адреса роутера и рабочих станций в сети DSL. Обратите внимание, что они находятся в одной сети, при этом внутренний интерфейс роутера является шлюзом по умолчанию.

5. Настройте статическую маршрутизацию. Добейтесь пересылки пакетов между всеми участниками сети. Выполните операцию tracert и посмотрите на результат пересылки из сети 1 в сеть 3. Пример результата приведен на рисунке 3. Обратите внимание, что в шагах прохода регистрируется как один из адресов центрального роутера (синяя стрелка), так и внешний адрес роутера сети 3 (оранжевая стрелка).

| $C:\Sigma$ racert 192.168.3.2                           |         |       |        |              |  |  |  |  |  |
|---------------------------------------------------------|---------|-------|--------|--------------|--|--|--|--|--|
| Tracing route to 192.168.3.2 over a maximum of 30 hops: |         |       |        |              |  |  |  |  |  |
| $\mathbf{1}$                                            | $0$ ms  | 0 ms  | $0$ ms | 192.168.1.1  |  |  |  |  |  |
| 2                                                       | $15$ ms | 25 ms | 20 ms  | 192.168.10.1 |  |  |  |  |  |
| 3                                                       | 1<br>ms | 28 ms | 1 ms   | 192.168.11.2 |  |  |  |  |  |
| 4                                                       | $38$ ms | 0 ms  | 28 ms  | 192.168.3.2  |  |  |  |  |  |
|                                                         |         |       |        |              |  |  |  |  |  |

Рисунок 3. Пример вывода команды tracert

- 6. Настройка туннеля. Откройте настройки роутера R1, перейдите во вкладку «Config», откройте настройки любого интерфейса, а затем перейдите во вкладку «СLI». Здесь введите последовательно команды:
	- а. "exit" выход из настройки текущего интерфейса
	- b. "interface tunnel1" создание нового интерфейса Tunnel1. После выполнения данной команды вы перейдете в режим настройки интерфейса Tunnel1.
	- c. "ip address <new IP  $R1$ >" установка IP адреса устройства в интерфейсе Tunnel1
	- d. "tunnel source serial  $0/1/0$ " подключение входного потока к интерфейсу. В данной команде следует подставить свой номер выходного интерфейса
	- e. "tunnel destination <IP R3>" установка конечной точки туннеля. Под <IP R3> понимается IP адрес внешнего интерфейса роутера R3.
	- f. "end" сохранение и выход из настроек интерфейса
- 7. Для проверки правильности ввода команд следует навести на роутер мышкой. В описании будут указаны параметры нового интерфейса. Пример приведен на рисунке 4.

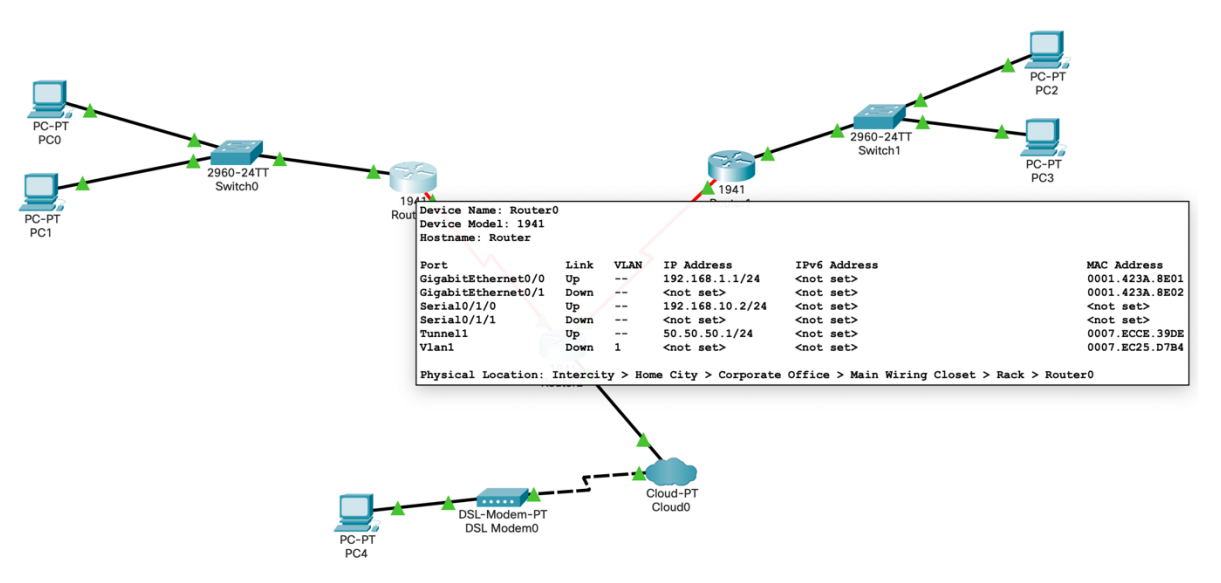

Рисунок 4. Пример описания туннеля

- 8. Произведите аналогичные п.7 действия для роутера R3.
- 9. Замените записи в настройках статической маршрутизации роутеров R1 и R3, связанные с пересылкой пакетов между маршрутизаторами R1 и R3. Следует направить пакеты в установленный туннель. Также следует добавить записи для доступа к внешним интерфейсам роутеров R1 и R3. Пример приведен на рисунке 5.

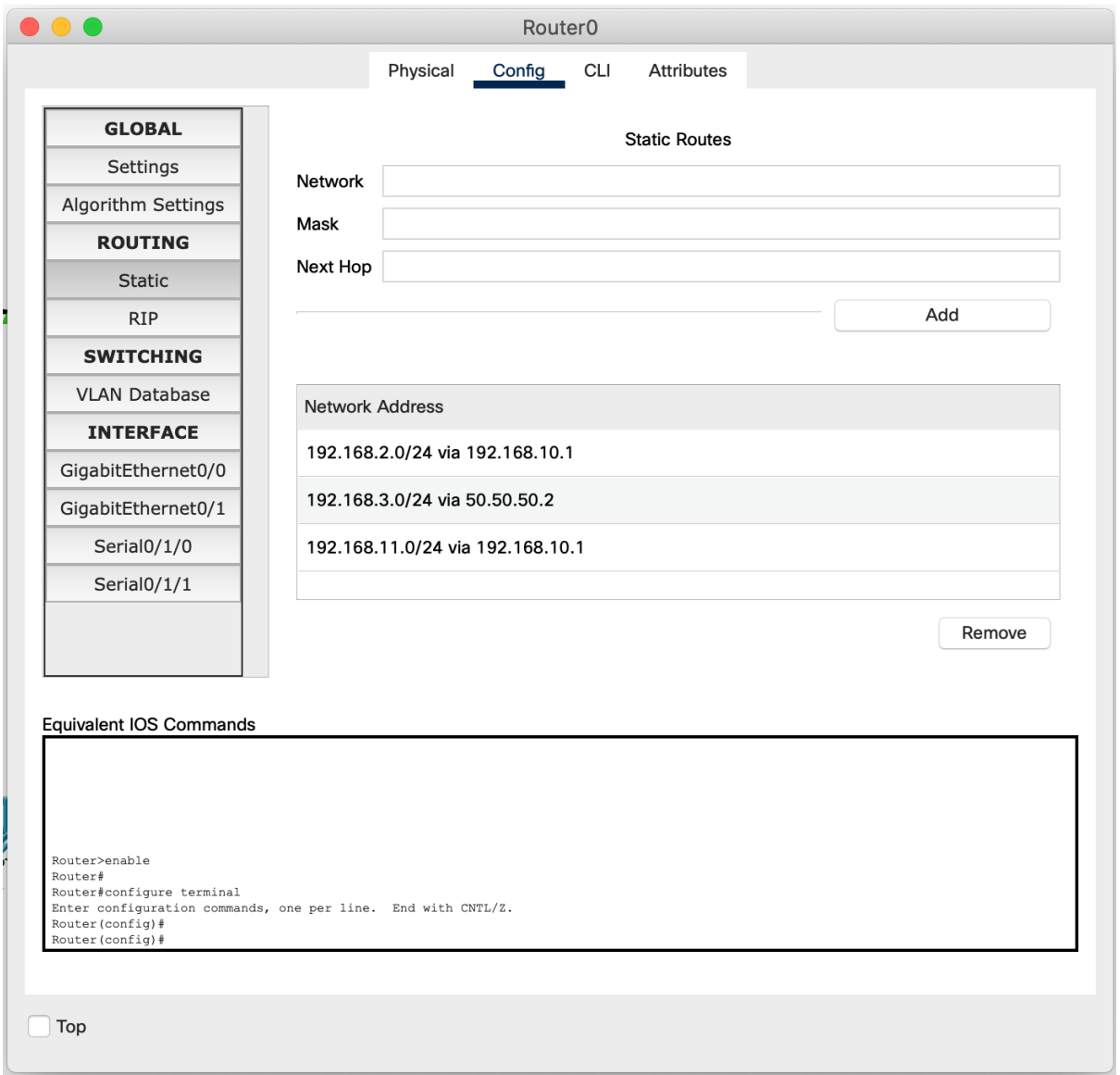

Рисунок 5. Пример итоговой настройки статической маршрутизации роутера R1

10. Проверьте пересылку пакетов между всеми участниками сети. Продемонстрируйте работу туннеля через команду tracert. Пример приведен на рисунке 6.

| C:\>tracert 192.168.3.2 |         |        |        |                |                                                         |  |  |  |  |
|-------------------------|---------|--------|--------|----------------|---------------------------------------------------------|--|--|--|--|
|                         |         |        |        |                | Tracing route to 192.168.3.2 over a maximum of 30 hops: |  |  |  |  |
| $\mathbf{1}$            |         | 0 ms   | $0$ ms | $0$ ms         | 192.168.1.1                                             |  |  |  |  |
| 2                       |         | $2$ ms | $1$ ms | $2 \text{ ms}$ | 50.50.50.2                                              |  |  |  |  |
| 3                       | $\star$ |        | 54 ms  | 59 ms          | 192.168.3.2                                             |  |  |  |  |

Рисунок 6. Пример итогового вывода команды tracert

## **Контрольные вопросы**

- 1. Что такое DSL?
- 2. Отличие DSL и ADSL.
- 3. Назначение VPN туннеля.